# <span id="page-0-0"></span>Integración de ONE por MODBUS

Uso de MODBUS para la integración y control remoto de equipos ONE 500

Revisión: 3

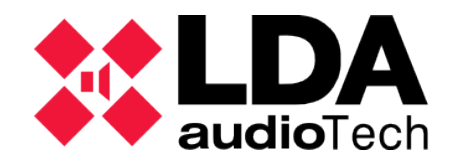

Support Handbook

## **1 INTRODUCCIÓN**

En este documento se describe el uso del protocolo MODBUS, integrado en los equipos ONE 500 como interfaz para monitorización y control externo. Los siguientes apartados tratarán aquellos aspectos necesarios para configurar y utilizar este interfaz.

El Capítulo [3](#page-3-0) [EJEMPLO DE APLICACIÓN: CONEXIÓN Y CONFIGURACIÓN DEL](#page-3-0) [CONVERSOR USR-N510,](#page-3-0) muestra un ejemplo de aplicación utilizando un conversor externo de MODBUS-TCP a MODBUS-RTU. En este caso se usará un PC que ejerce la labor de maestro MODBUS.

## **1.1 MODBUS**

MODBUS es un protocolo de comunicación entre dispositivos que basa su funcionamiento en el envío de peticiones desde un equipo principal, definido como "Maestro" a uno o más equipos que interpretarán estas peticiones. Estos últimos serán los llamados "Esclavos". En el apartado [ANEXO I: Definiciones](#page-11-0) se recogen más detalles de estos conceptos.

## **1.2 Implementación MODBUS de ONE**

ONE implementa el protocolo MODBUS en su versión MODBUS-RTU, usando como canal físico para las comunicaciones un bus serie RS-485.

El equipo ONE 500 ejercerá el rol de **esclavo** en el bus atendiendo a las peticiones y consultas realizadas desde el maestro. Esta funcionalidad está disponible para equipos de la serie ONE con versión de firmware v01.00.03.01 o superior.

# **2 CONFIGURACIÓN INTERFAZ MODBUS DE ONE**

## **2.1 Configuración local de ONE**

Como ya se ha comentado, la integración del protocolo MODBUS con los equipos de la serie ONE se realiza a través del puerto RS-485, cuya ubicación física se indica en la [Ilustración 1: Ubicación del puerto RS-485 en ONE .](#page-2-0)

Este interfaz RS-485 tiene sus propios parámetros de configuración, a los cuales se pueden acceder desde el siguiente menú en el frontal del equipo:

• Configuration  $\rightarrow$  CIE  $\rightarrow$  RS-485 Conf.

Estos parámetros corresponden a las propiedades típicas de una conexión serie:

- Baudrate: Es la velocidad en baudios de las transmisiones serie del bus. Valor por defecto: 115200.
- Parity: Paridad de las comunicaciones serie. Valor por defecto: "Even" (paridad par).
- Stop bits: Bits de parada de las comunicaciones serie. Valor por defecto: 1.

## *[Integración de ONE por MODBUS](#page-0-0)*

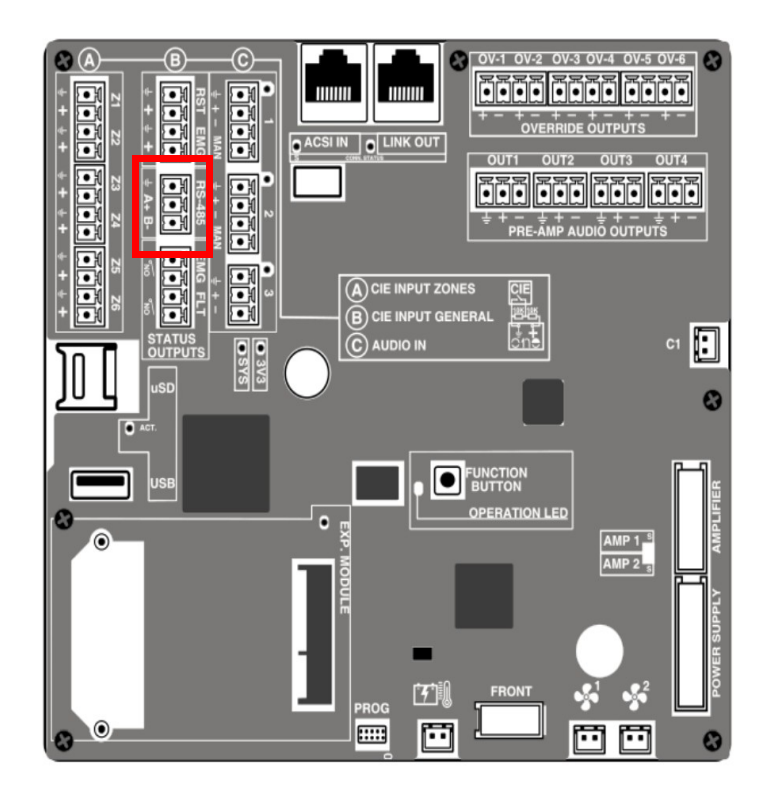

<span id="page-2-0"></span>Ilustración 1: Ubicación del puerto RS-485 en ONE

## <span id="page-2-1"></span>**2.2 Niveles de acceso y seguridad de la conexión**

Los equipos ONE cuentan con un acceso a sus configuraciones separados por niveles de usuario.

El usuario es distinto según la interfaz usada. Esto es, el control desde el **frontal de ONE tiene un nivel de acceso independiente del que tenga el interfaz RS-485**.

Para modificar el nivel de acceso RS-485, deberá utilizarse la variable CIE485\_MODBUS\_ACCESS\_LEVEL, que ha sido explicada en el apartado anterior.

Las comunicaciones maestro-esclavo utilizan una dirección para indicar el destinatario de los comandos enviados. La dirección MODBUS de ONE 500, que por defecto será la 10, podrá ser editada accediendo a la variable CIE485\_MODBUS\_ADDRESS, que ha sido explicada en el apartado anterior.

## <span id="page-3-0"></span>**3 EJEMPLO DE APLICACIÓN: CONEXIÓN Y CONFIGURACIÓN DEL CONVERSOR USR-N510**

Para controlar dispositivos ONE a través del puerto RS-485, utilizando el protocolo de comunicación MODBUS; es necesario un conversor de TCP/IP a RS-485 entre el dispositivo controlador y ONE. Dentro del webserver del dispositivo, se debe usar la opción Modbus TCP.

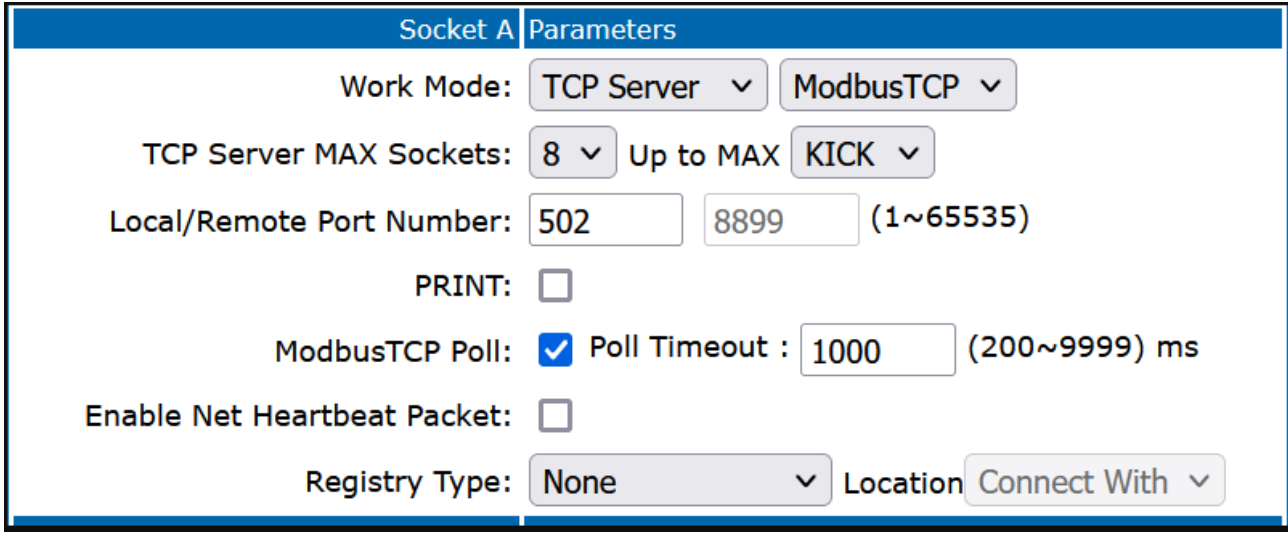

En este apartado se usa como ejemplo el **dispositivo USR-510, conversor bidireccional de TCP a RS-485** y su software de configuración para detallar el sistema requerido. Luego, se utilizará para simular una comunicación con ONE mediante una aplicación externa llamada Modbus Poll. Sin embargo, la configuración general utilizada es extrapolable a otros dispositivos conversores.

Se usará un **conversor TCP-RS-485 bidireccional para el control remoto de un dispositivo ONE vía Modbus**, mediante su puerto RS-485.

Con ello podremos **controlar las variables de nuestro sistema ONE de forma remota** con una aplicación externa.

Para ello se requiere la instalación del sistema, siguiendo la conexión que muestra la [Ilustración 2: Funcionamiento de comunicación vía MODBUS RTU con ONE .](#page-3-1)

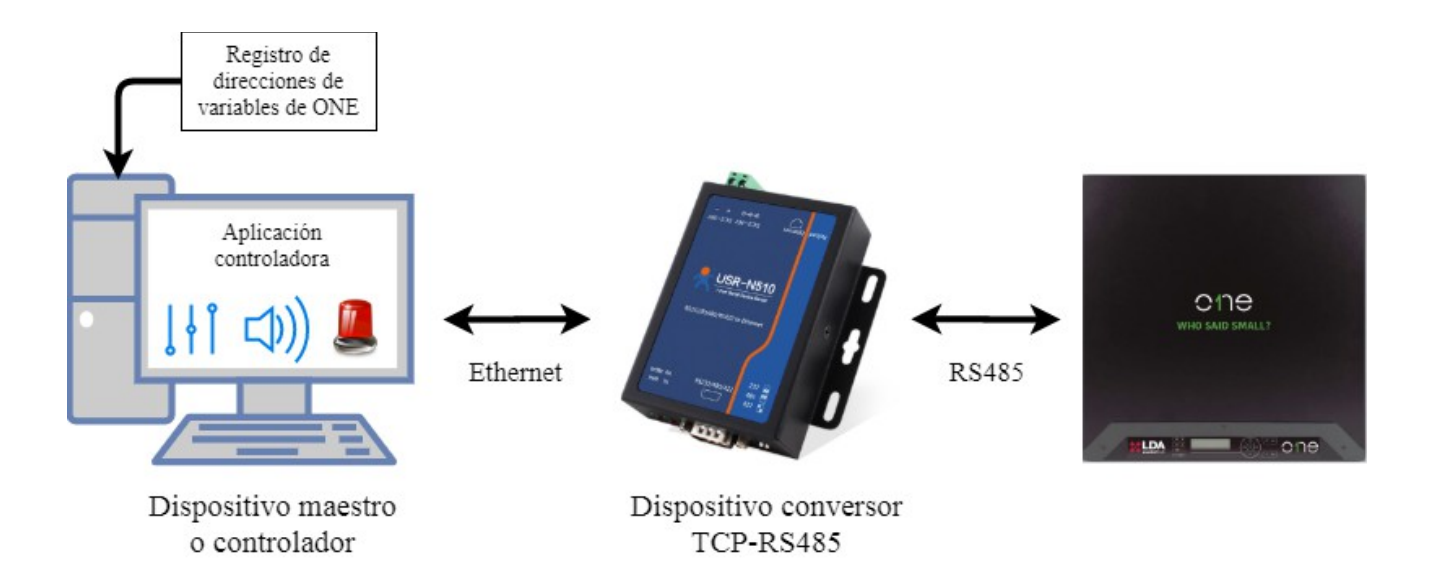

<span id="page-3-1"></span>Ilustración 2: Funcionamiento de comunicación vía MODBUS RTU con ONE

#### **3.1 Conexión con USR-N510**

Siguiendo con el módulo conversor USR-N510 como ejemplo, se deben seguir los siguientes pasos para asegurar una correcta instalación.

Tras conectar la fuente de alimentación se encenderá el equipo y el led rojo PWR que se encuentra en el lateral del dispositivo (inferior izquierdo de los marcados en la  [Ilustración 3: Posición de led de estado en la base inferior](#page-4-1) como 1º). El resto de led hacen referencia al estado de trabajo en el que se encuentre el dispositivo.

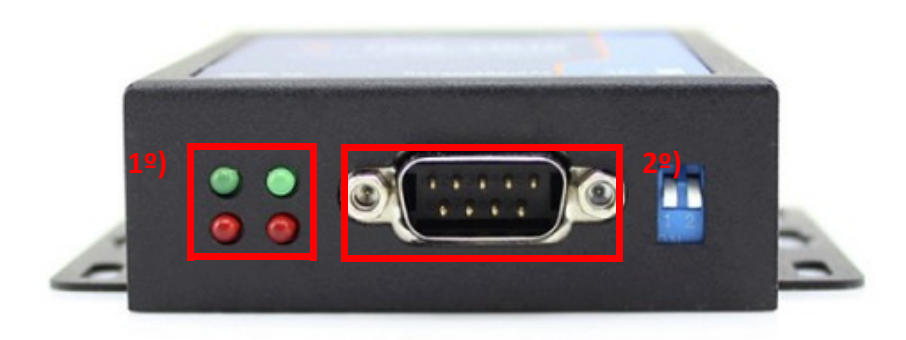

Ilustración 3: Posición de led de estado en la base inferior

<span id="page-4-1"></span>Para comunicar con la red desde la que queremos controlar los dispositivos ONE correspondientes, se conecta el USR-N510 mediante su puerto Ethernet que se ubica en el lado superior del dispositivo.

Para conectar el equipo URS-N510 con ONE, la unión se hará mediante el puerto RS-485 de ambos dispositivos. Para utilizar el puerto RS-485 del USR-N510, se debe conectar el adaptador RS-485 al puerto RS-232 (marcado en la [Ilustración 3: Posición de](#page-4-1) [led de estado en la base inferior](#page-4-1) como 2º).

Tras conectar el adaptador se deberá realizar el cableado correcto del puerto RS-485. con ONE: T+(A), T-(B) y GND. La conexión con el puerto RS-485 (marcado en la [Tabla 1:](#page-4-0) [Equivalencia de pines de RS-485 de ONE y USR-N510](#page-4-0) ) de ONE es la siguiente:

| <b>USR-N510</b> | <b>ONE</b> |
|-----------------|------------|
| $T+(A)$         | A+         |
| $T+(B)$         | <b>B-</b>  |
| <b>GND</b>      | <b>GND</b> |

<span id="page-4-0"></span>Tabla 1: Equivalencia de pines de RS-485 de ONE y USR-N510

Para llevar a cabo la conexión con el puerto RS-485 de ONE se recomienda usar un conector euroblock de 3 vías de 3,81 mm de paso. Por favor, verifique la unión del pinado antes de instalarlo.

**NOTA:** En **sistemas ONE ampliados** (con más de un ONE conectados), **la unidad con la conexión RS-485 será la que ejecute** el comando que le enviemos. Considerar que en estos sistemas, el equipo Maestro posee ciertas funcionalidades que repercuten al resto de equipos.

## **3.2 Configuración local de USR-N510**

Una vez conectados los dispositivos, resta configurar el dispositivo convertidor. Los parámetros de comunicación serie del dispositivo deben coincidir con los parámetros configurados en ONE.

Para activar el funcionamiento del puerto RS-485 en el USR-N510, se deben colocar hacia arriba los switches ubicados en la parte inferior del dispositivo. En la [Ilustración 4:](#page-5-1) [Posición del switch para funcionar con RS-485](#page-5-1) , podemos verlo.

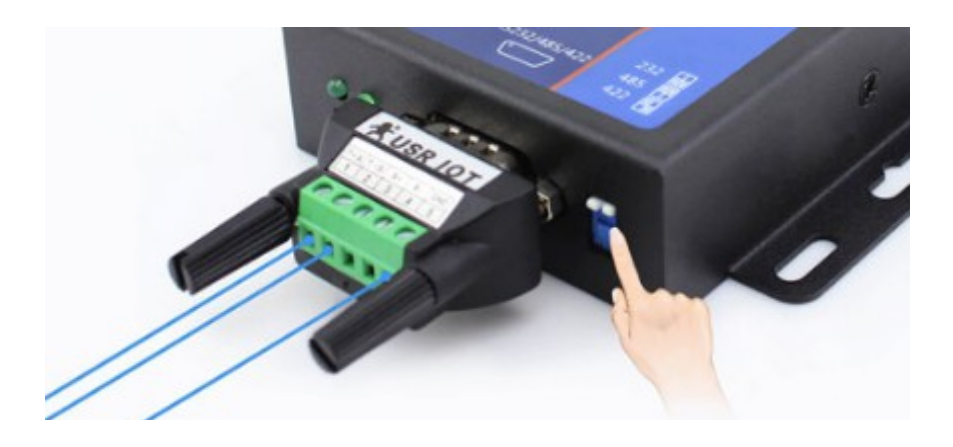

Ilustración 4: Posición del switch para funcionar con RS-485

El dispositivo cuenta con software propietario específico [\(USR-TCP232-M4K3\)](https://www.usriot.com/support/downloads/usr-tcp232-m4k3-setup-software.html), pero se recomienda realizar todos los cambios desde la aplicación que alojada en la dirección IP del dispositivo.

Para acceder a ella debe visitarse a través de un navegador la dirección IP del dispositivo, por defecto [\(192.168.0.7\)](http://192.168.0.7/). El usuario y la contraseña dados por defecto se facilitan en la [Tabla 2: Credenciales por defecto de la aplicación de configuración de USR-](#page-5-0) $N<sub>510</sub>$ .

<span id="page-5-1"></span>

| User name: | admin |
|------------|-------|
| Password:  | admin |

<span id="page-5-0"></span>Tabla 2: Credenciales por defecto de la aplicación de configuración de USR-N510

**NOTA:** Para conectarse al equipo USR-510 a través de red, es necesario tener acceso desde la red a él. Esto supone estar conectado en una red local.

Al entrar en la aplicación, la vista por defecto es la sección Current Status. En este manual solo se editará la sección PORT 1, dejando el resto de secciones sin modificar.

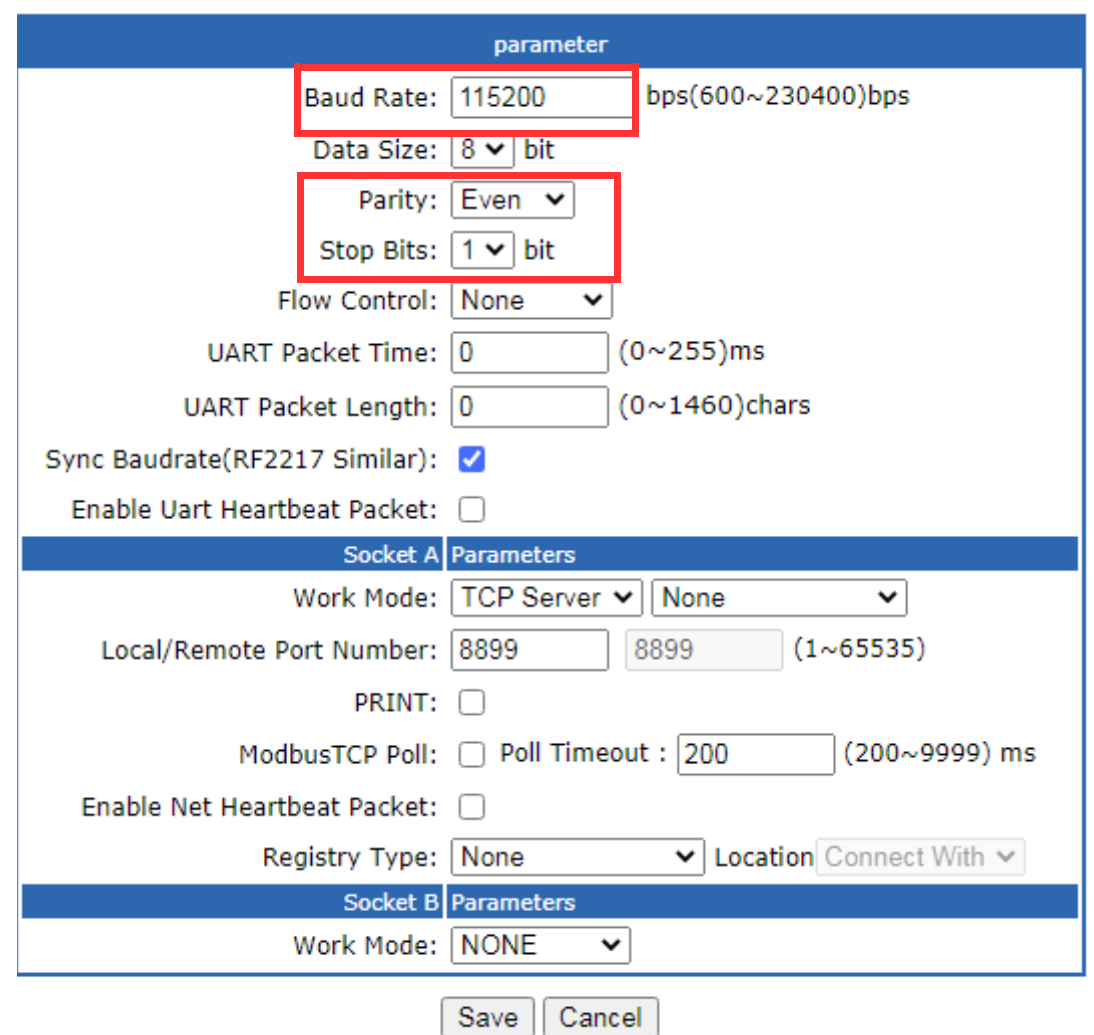

<span id="page-6-0"></span>Ilustración 5: Configuración del dispositivo (sección PORT 1)

La configuración dentro de la sección PORT 1 marcada en la *[Ilustración 5:](#page-6-0)* [Configuración del dispositivo \(sección PORT 1\)](#page-6-0) es requerida para coincidir con la configuración que posee ONE por defecto. Si se ha realizado alguna modificación, la configuración del dispositivo se deberá modificar de igual forma.

## <span id="page-6-1"></span>**3.3 Configuración de puertos COM desde PC**

Tras configurar el dispositivo, se debe abrir un puerto COM entre este y el servidor. Para ello se recomienda utilizar el software [USR-VCOM,](https://www.pusr.com/support/downloads/usr-vcom-virtual-serial-software.html) indicado por el fabricante.

Con el dispositivo USR-N510 conectado en red, seleccionamos la pestaña Smart VCOM de la aplicación para buscar los puertos COM disponibles en el dispositivo. Se seleccionan los dispositivos (opción Select All), creando los puertos virtuales.

Tras abrir los puertos, se mostrarán en la ventana principal del software, conectados o no a la red (Connected o Connection Failed) en la columna Net State. Los puertos COM abiertos se mostrarán en la columna Device Name. En la [Ilustración 6: Sección Smart-](#page-7-0)[VCOM](#page-7-0) se muestran la ventana del software, con los pasos marcados en rojo.

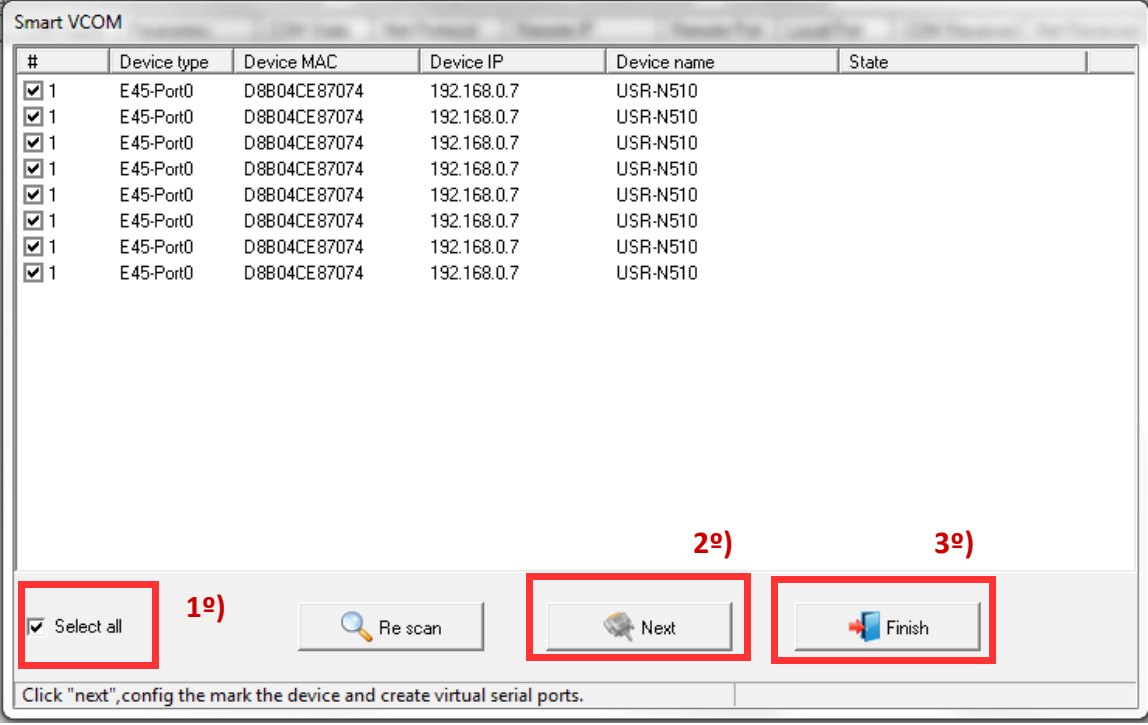

#### *[Integración de ONE por MODBUS](#page-0-0)*

<span id="page-7-0"></span>Ilustración 6: Sección Smart-VCOM

## **3.4 Comunicación con ONE y Modbus Poll**

Una vez esté el puerto COM creado y abierto es posible la comunicación entre un dispositivo controlador (que puede ser cualquier elemento conectado a la red), con un dispositivo slave; en este caso ONE. Para ello, en este handbook se utiliza una aplicación

externa, [Modbus Poll](https://www.modbustools.com/modbus_poll.html)<sup>[1](#page-8-1)</sup>. Esta se utilizará como simulador del elemento controlador del sistema.

Con el software abierto, se selecciona la pestaña Connection *→* Connect.

Dentro del tipo de conexión Serial Port, se configuran los parámetros de conexión de igual forma que se ha hecho anteriormente, con los mismos valores utilizados en ONE. Se debe seleccionar un puerto COM que se haya abierto como se ha mostrado en el apartado [3.3](#page-6-1) [Configuración de puertos COM desde PC](#page-6-1) y no se esté usando por ningún otro programa.

Es necesario que el puerto COM se muestre "Connected" en la columna Net State del software USR-VCOM.

En la [Ilustración 7: Configuración de conexión en Modbus Poll](#page-8-0), se muestran todos los parámetros con los valores según la configuración de ONE por defecto. Además de la configuración de los parámetros como en los menús anteriores, se debe seleccionar el modo de trabajo RTU (Mode  $\rightarrow$  RTU).

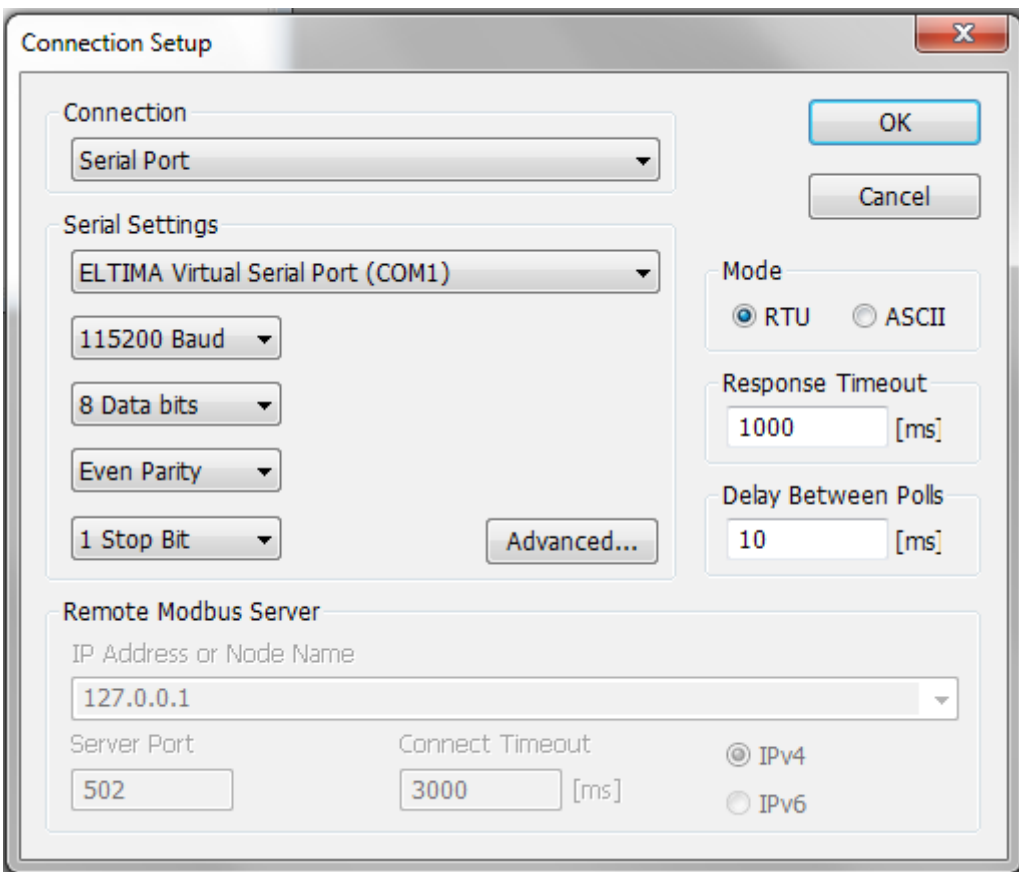

<span id="page-8-0"></span>Ilustración 7: Configuración de conexión en Modbus Poll

Tras configurar la conexión, ya es posible controlar las variables de ONE desde el software controlador. Para ello, basta con seleccionar una casilla cualquiera de la columna 00000 dentro de la tabla de la poll configurada.

Una vez seleccionada una casilla, se abre una ventana donde escribir el comando que

<span id="page-8-1"></span><sup>1</sup> **NOTA:** Para más información del funcionamiento de Modbus Poll, consultar el [manual de usuario](https://www.modbustools.com/mbpoll-user-manual.html) del software.

queremos enviar a la variables del dispositivo ONE elegido. Los valores a rellenar son:

- Slave ID: Identificador del dispositivo ONE de interés en el bus MODBUS (por defecto 10). Ver [2.2](#page-2-1) [Niveles de acceso y seguridad de la conexión.](#page-2-1)
- Address: Dirección de la variable o registro que se quiera modificar. Por defecto habrá que escribir el valor de la dirección en decimal.<sup>[2](#page-9-3)</sup>
- Value: Valor que se quiere asignar a la variable de interés.

Se debe marcar la opción 16: Write multiple registers en el apartado "Use function".

Estas entradas están marcadas en [Ilustración 8: Activación de función TEST en ONE](#page-9-0) [desde Modbus Poll\)](#page-9-0).

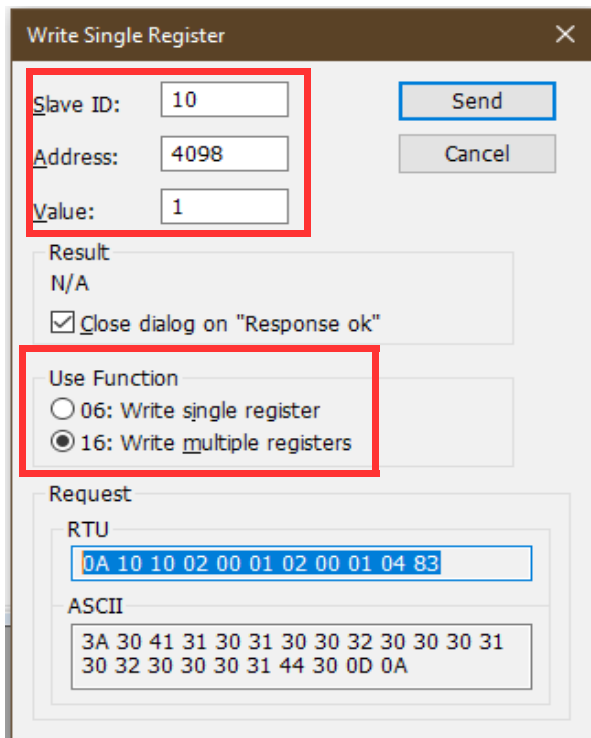

<span id="page-9-2"></span><span id="page-9-0"></span>Ilustración 8: Activación de función TEST en ONE desde Modbus Poll

**EJEMPLO:** En la [Ilustración 8: Activación de función TEST en ONE desde Modbus Poll](#page-9-0) se muestra un ejemplo de escritura de la variable 0x1003 (4099 en decimal, 4098 corregido para este software), que representa la variable de activación la función TEST.

Al pulsar la opción Send se enviará automáticamente el comando a ONE.

Cabe señalar que en la sección Request *→* RTU de esta ventana, se genera la trama de Modbus que modifica el estado de las variables en ONE. Para comprobar esto, basta con utilizar la función Web to serial de la aplicación; alojada en dirección IP del dispositivo USR-N510, (por defecto [192.168.0.7\)](http://192.168.0.7/).

Como se muestra en la [Ilustración 9: Activación de función TEST en ONE desde la](#page-10-0) [aplicación de configuración de USR-N510](#page-10-0), al copiar la trama Modbus en la segunda

<span id="page-9-3"></span><span id="page-9-1"></span><sup>2</sup> **NOTA:** Bajos las excepciones comentadas en el apartado [Error: No se encuentra la fuente de referencia](#page-9-2) [Error: No se encuentra la fuente de referencia.](#page-9-1)

casilla y seleccionar la opción send hex data; se enviará dicha trama y el equipo ONE ejecutará el comando. La trama debe copiarse sin espacios.

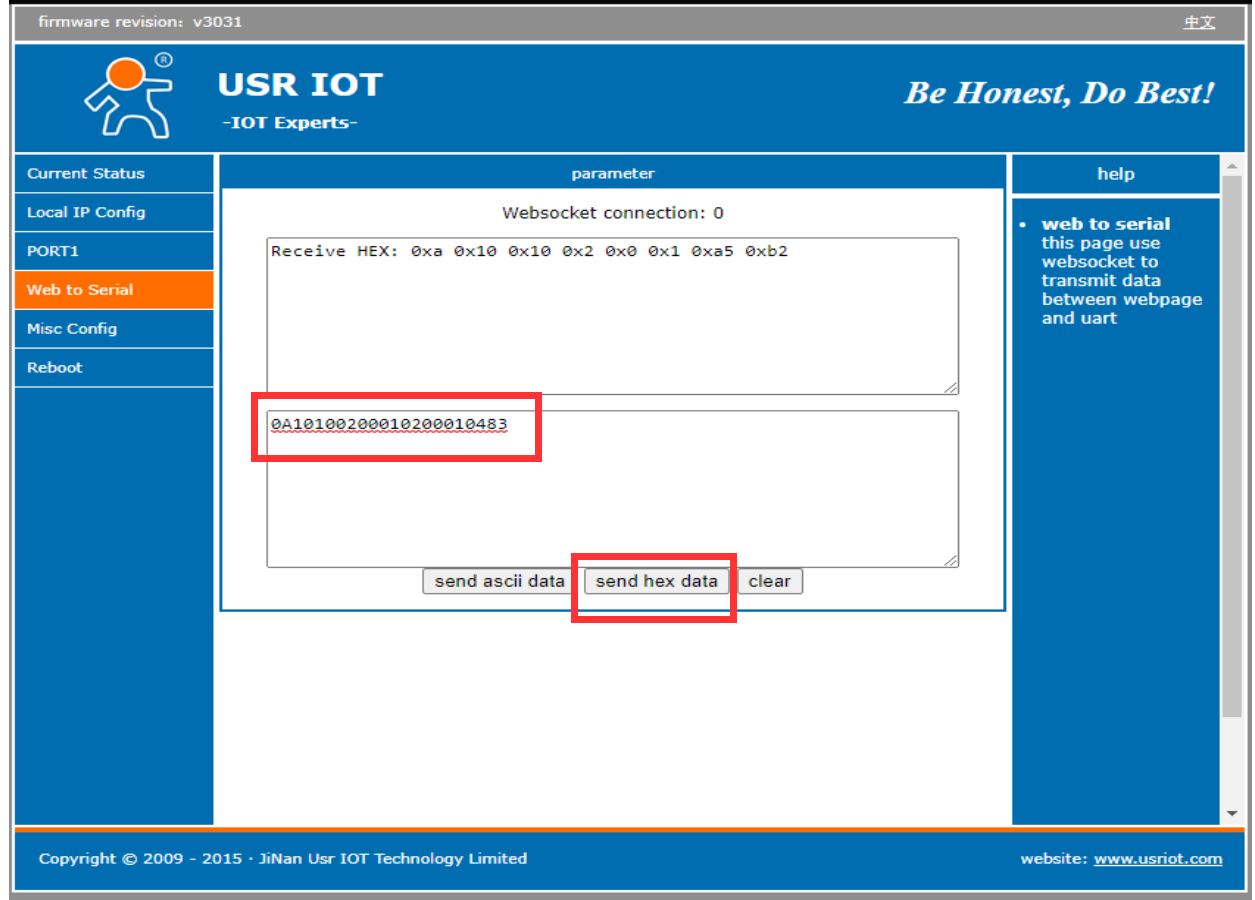

<span id="page-10-0"></span>Ilustración 9: Activación de función TEST en ONE desde la aplicación de configuración de USR-N510

## <span id="page-11-0"></span>**ANEXO I: Definiciones**

- **Maestro**: Dispositivo controlador que inicia una comunicación con una petición.
- **Esclavo**: Dispositivo receptor y pasivo que responde a una petición del maestro.
- **RS-485**: Estándar de comunicaciones a nivel físico, que implementa un bus serie multipunto basado en transmisión diferencial.
- **Modbus**: Protocolo de comunicación basado en la relación maestro-esclavo.
- **Modbus RTU**: Modo de transmisión por Modbus diseñado para dispositivos que implementan los estándares eléctricos RS-232, RS-485 o RS-422.
- **Modbus TCP**: Modo de transmisión Modbus para trabajar en redes TCP/IP.
- **Conversor Modbus TCP a Modbus RTU:** Dispositivo a usar para convertir la señal del modo de Modbus RTU a Modbus TCP.

En el ejemplo de esta guía, se utiliza el **conversor modelo USR-N510** conectado a la red local.

• **Modbus master simulator**: Software que se utilizará para simular un maestro con una aplicación que modifique los valores de las variables de ONE. Este será encargado de formar los paquetes RTU que enviaremos a ONE.

## **ANEXO II: Edición avanzada para variables de ONE**

Estas configuraciones avanzadas se basan en acceso a variables internas del equipo. Cada una de estas variables dispone de un identificador único, llamado ID. Conociendo este identificador, el usuario podrá consultar la variable e incluso modificar su valor si dispone de autorización para ello.

Para acceder a una variable de configuración avanzada, se deben pulsar simultáneamente los botones OK y BCK del interfaz frontal durante 2 segundos, tras los cuales se le mostrará una pantalla especial en la que introducir el ID. Si es necesario, se solicitará al usuario el registro con el nivel de acceso requerido para la variable, y en caso de no tener permiso suficiente el acceso será denegado.

## **ANEXO III: Visión general de los comandos Modbus**

Las tramas de comandos Modbus son determinados por el protocolo Modbus y sus especificaciones. Estas tramas son denominadas como ADU (Unidad de Datos de la Aplicación) en el contexto de Modbus. Recomendamos visitar la web oficial para obtener la información completa en [https://modbus.org.](https://modbus.org/)

Para obtener más información sobre las variables de integración MODBUS para ONE consulte con su Comercial LDA asociado.

Recogemos aquí algunas ideas clave para entender mejor cómo funcionan:

• Codificación de datos: Modbus usa una representación "big-endian" para los datos y direcciones.

- Modelos de datos: Modbus permite a los diseñadores definir operaciones de 1-bit o 16-bits de datos. En ese caso, ONE implementa registros de 16-bits de datos.
- Códigos de función: El protocolo Modbus define diferentes operaciones que los dispositivos pueden ejecutar entre ellos, y su uso depende del modelo de datos y del tipo de acceso implementado en el dispositivo receptor. En este caso, ONE usa el modelo de registros de 16-bits con estas operaciones:
	- Read Holding Registers (Lectura del Registro de Almacenamiento): código de función **03** ("03" en hex)
	- Write Multiple Registers (Escritura Múltiple de Registros): código de función **16** ("10" en hex)
- Contenido de la trama de Comandos:

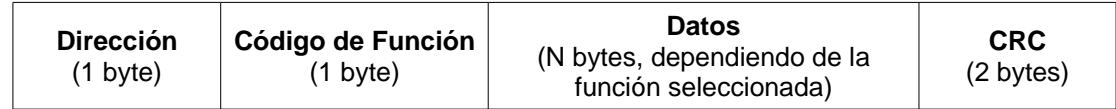

En este punto se pueden analizar a bajo nivel los comandos de Modbus y ver que hay dentro de ellos. Utilizaremos una de las variables como ejermplo para explicar el contenido de la trama:

- Operación realizada: asigna al "Master PA volume" el valor de 0 dB.
- Dirección de la variable de ONE: "1500" en hexadecimal.
- Comando Modbus: "0A 10 14 FF 00 01 02 00 00 95 6E".
- Comando decodificado:
	- Dirección (1 byte): valor hex. "**0A**". Coincide con la dirección 10 en decimal, que es la dirección Modbus por defecto de ONE.
	- Código de Función (1 byte): valor hex. "**10**" (Operación "Write Multiple Registers", con valor decimal 16).
	- Datos (estos son los parámetros de la operación "Write Multiple Registers"):
		- Dirección de Inicio (2 bytes): valor hex. "**14FF**". Lo que significa el registro "1500".
		- Cantidad de Registros (2 bytes): valor hex. "0001". Esta variable tiene una longitud de 1 bloque, por lo que sólo requiere escribir un registro.
		- Contador de Byte (1 byte): valor hex. "02". Cada registro tiene una longitud de 2 bytes, siendo esta cantidad la que se debe escribir.
		- Valor de los Registros (N x 2 bytes): valor hex. "0000". Define el conjunto de los valores deseados para escritura. En este caso, se está mandando un cero para poner el volumen a 0 dB.
	- CRC (2 bytes): valor hex. "**956E**". Este valor proviene del cálculo del valor específico de comprobación del protocolo Modbus.